## Vorgehensweise - Online mit ZOOM So funktioniert es:

Im Vorfeld haben Sie von uns den Link schriftlich erhalten.

- Den Link im Browser eintragen und bestätigen, (Entertaste)

oder

Sollten Sie den Link von uns per Mail erhalten haben, Klicken Sie bitte einfach auf den Link

Es öffnet sich ein Fenster mit der Aufforderung

- Zoom Meetings starten-
- Blauen Button fordert -zum Meeting eröffnen-,
- diesen bitte anklicken

Zweite Aufforderung auf derselben Maske

- ZOOM auf den PC installieren

oder wenn Sie ZOOM nicht installieren wollen…

- Mit Ihrem Browser anmelden!

Mikro und Kamera zulassen. Auf Zulassen klicken.

- -Jetzt Name eingeben. Die teilnehmenden Mitglieder müssen dabei mit Ihrem Klarnamen (Vor- und Zuname) als Username identifizierbar sein.
- Die Bestätigung: Ich bin kein Roboter, mit den jeweilig gefragten Bildern bestätigen.
- Nutzungs- und Datenschutzrichtlinien zustimmen
- Dann bitte warten, bis der Versammlungsleiter/Host eintreten lässt.

Folgende Einstellungen sind möglich:

- Zunächst ist das Mikrofon eingeschaltet. Sie können es unten links de/aktivieren.
- Oben rechts können Sie den Voll-Galeriebildmodus einstellen.
- Unten, mit dem 2. Symbol von links können Sie Ihre Kamera de/aktivieren, wenn Sie möchten, dass ich Sie sehe.

#### Zur Veranschaulichung siehe untenstehendes Bild.

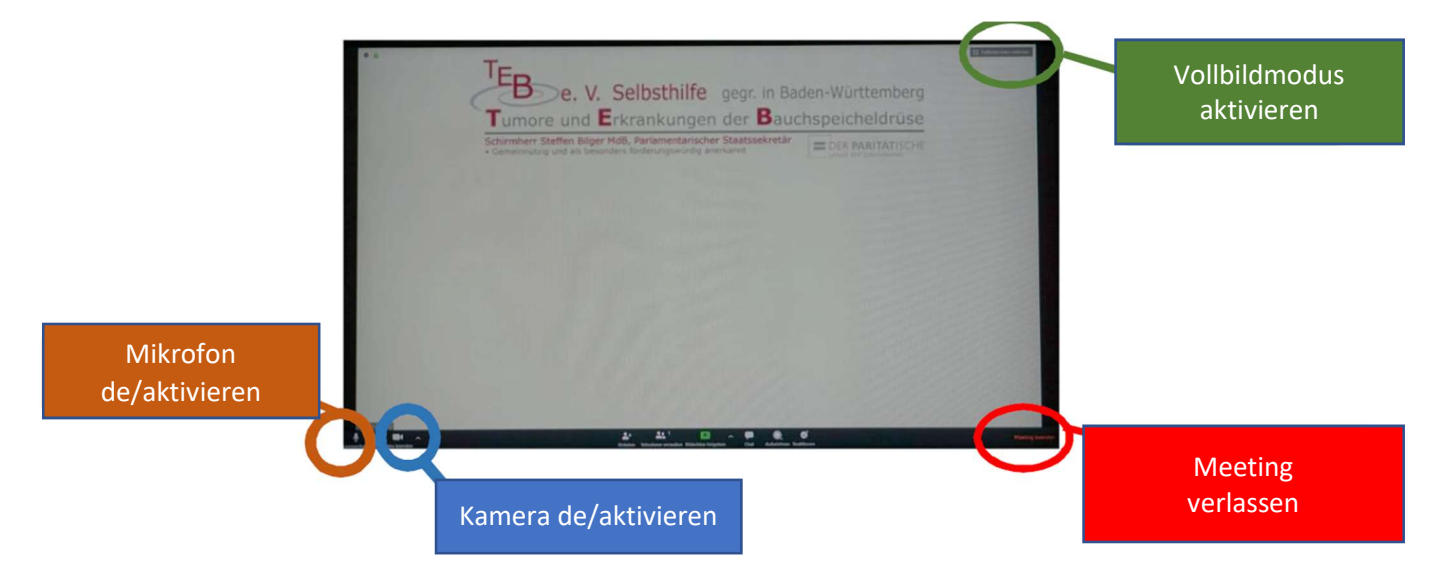

Wenn alles bis hierher klappt, steht unserem Austausch nichts im Weg.

#### Gutes Gelingen wünscht Ihnen Ihr TEB e. V. Team!

# Vorgehensweise-Festnetz/Mobiltelefon mit ZOOM

### So funktioniert es:

Im Vorfeld haben Sie von uns die Zugangsdaten schriftlich erhalten. Diese Einladung beinhaltet wann und um wieviel Uhr diese Veranstaltung stattfindet.

1. Einwahl nach aktuellem Standort: z. B. +49 695 050 2596 Deutschland

Automatische Ansage fordert Sie dazu auf Ihre Meeting-ID/Sitzungs-ID einzugeben bitte # nicht vergessen!

2. Meeting-ID/Sitzungs-ID:  $z. B. 1234 5647$  und # eingeben

Automatische Ansage bittet um den Meeting-ID/Sitzungs-ID, auch hier bitte nach Eingabe die # nicht vergessen!

3. Meeting-ID/Sitzungs-ID: z. B. 123456 und # eingeben

Auch hier kommt die Automatische Ansage, dass Sie sich im Warteraum befinden und der Gastgeber/Veranstalter sie gleich eintreten lässt.

Gutes Gelingen wünscht Ihnen Ihr TEB e. V. Team!